### **Meaningful Use Core Measure 13**

#### **Patient Education Requirements**

Patient-specific education resources are provided to patients for more than **10%** of all unique patients with office visits seen by the EP.

Exclusions: Any EP who has no office visits during the EHR reporting period.

## **Documenting Patient Education**

1.Printing Drug Education counts toward this measure.

2.Providing a Vaccine Information Sheet counts toward this measure.

3.Using the InfoButton for patient education counts toward this measure.

4.Documenting Patient Education from Order Sets. Any patient education that is selected from the Instruction tab will only count if it has been selected from an Order Set/Group.

# **Printing Drug Education**

Drug Education can be printed for any medication on the patient's medication list. 1. Right click on the medication, scroll down, and choose **Drug Ed**.

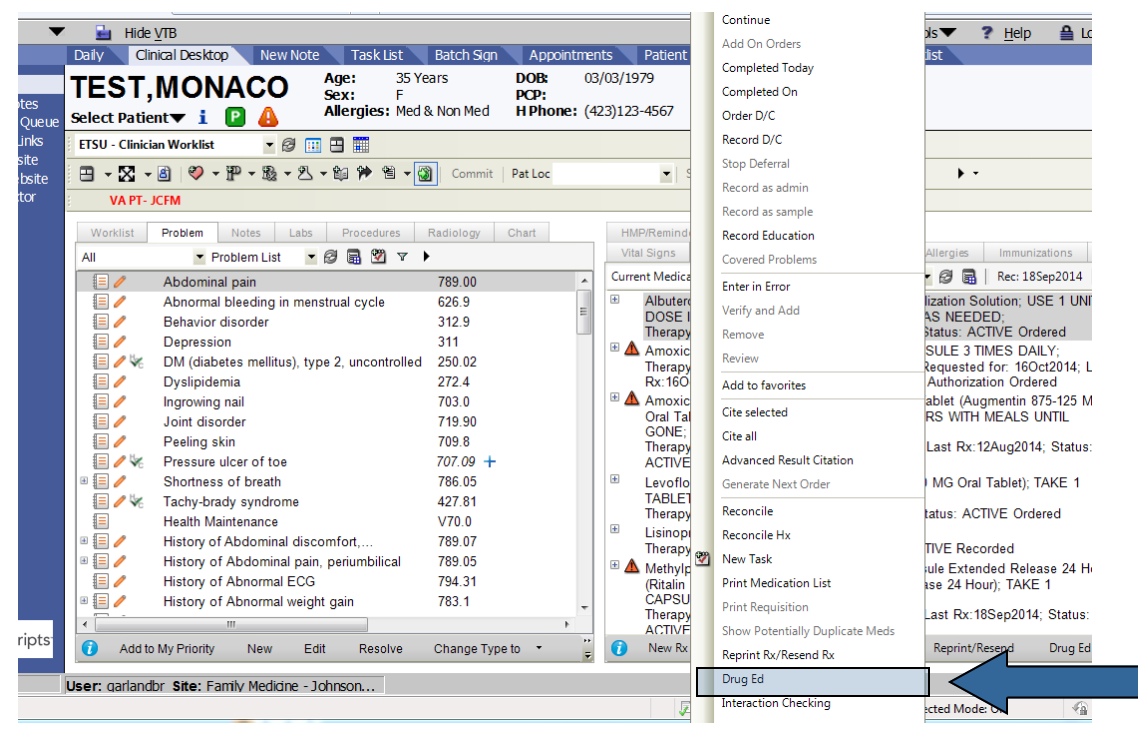

# 2. The **Patient Medication:**

**Handout** dialog box will open. Click **Print**. From the Print Dialog box, either choose the printer you wish to print to or Preview the document and print to your default printer.

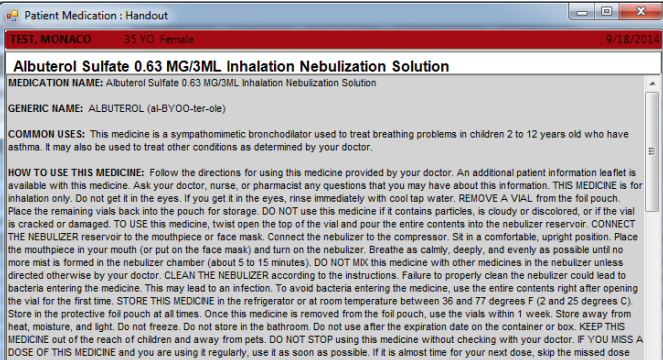

CAUTIONS: DO NOT TAKE THIS MEDICNE if you have had an allergic reaction to it or are allergic to any ingredient in this product. This medicine<br>should work for up to B hours. DO NOT EXCEED THE RECOMMENDED DOSE or use more o

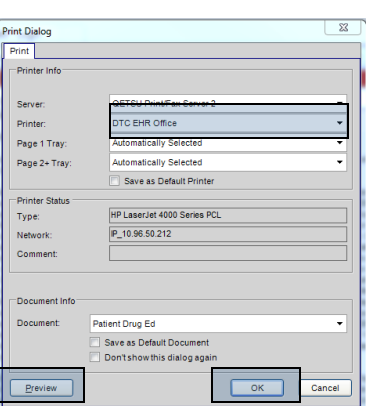

### **Documenting a Vaccine Information Sheet was Provided**

When a vaccine is administered, document that a Vaccine Information Sheet (VIS) was provided.

- 1. From within the Immunization Details Screen, answer **Yes** to the question "Vaccine Information Statement provided with this administration?"
- 2. Complete the immunization documentation as usual.

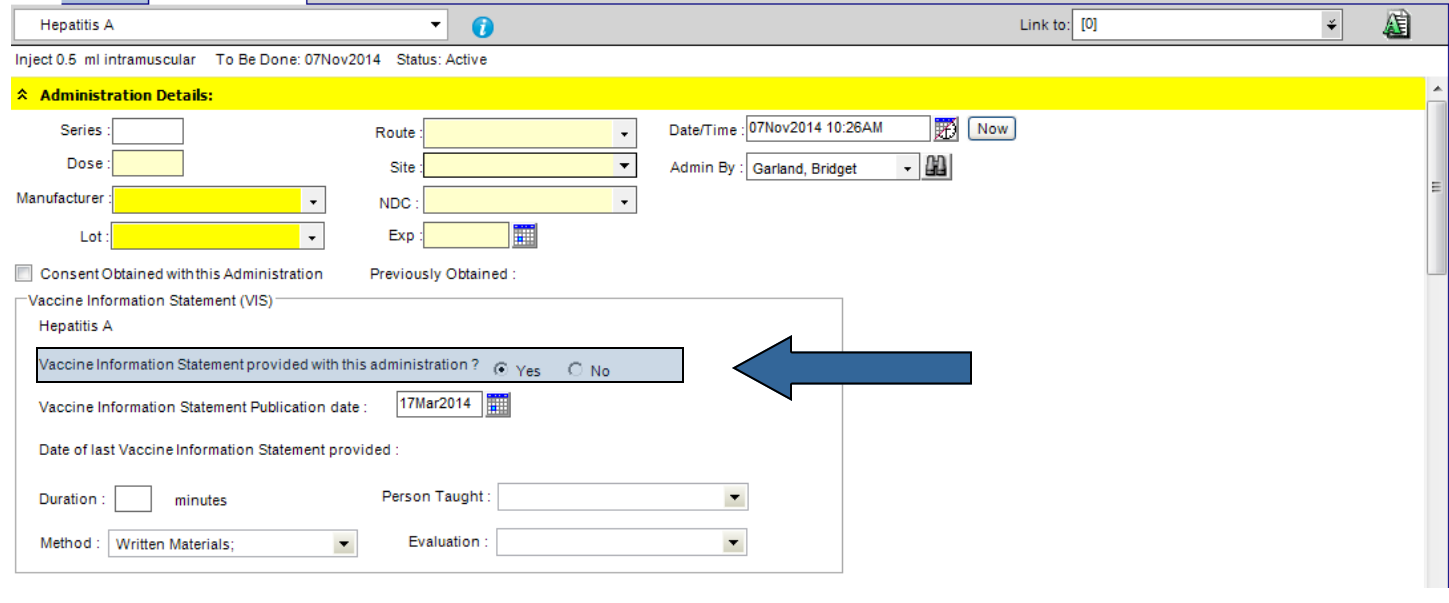

**Documenting patient education using the InfoButton**  Ð

Whenever a **problem** or **medication** is selected, use the blue InfoButton to access Medline Plus Patient Education material.

1. With a problem or medication in view and **highlighted**, click on the blue InfoButton (you can also right click to access the InfoButton.)

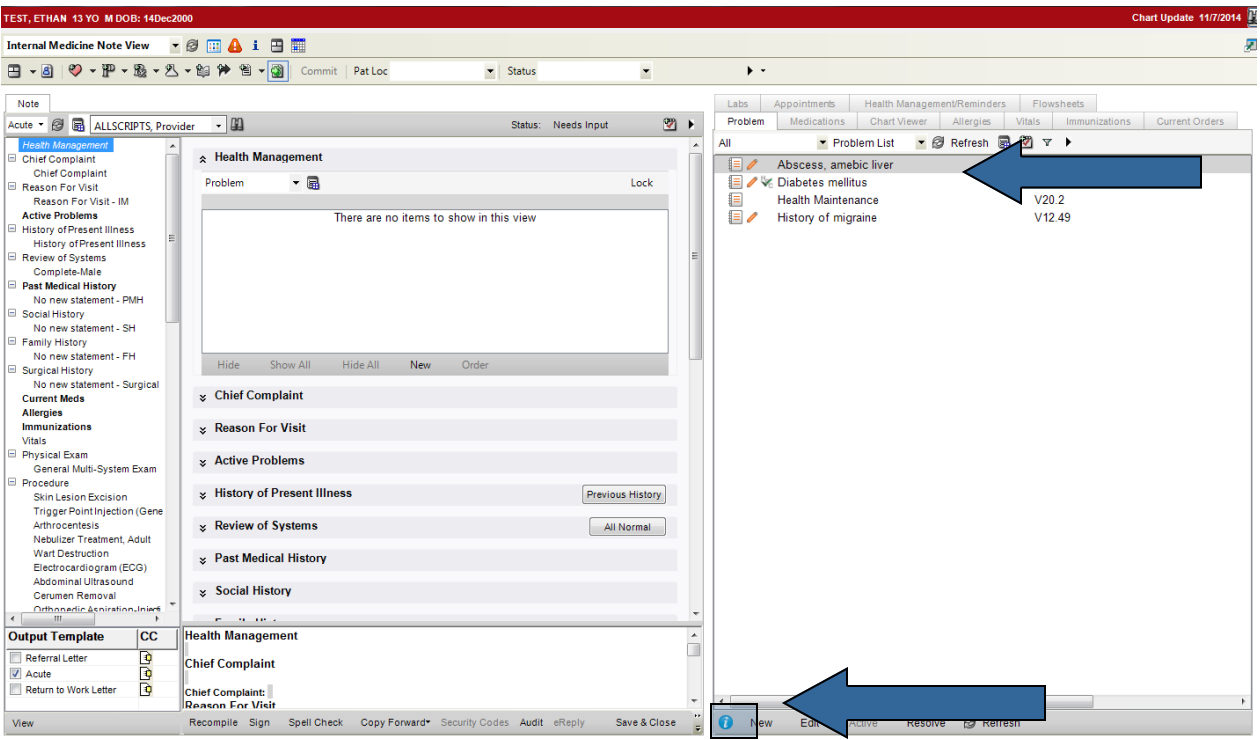

- 2. The Medline Information viewer will pop up and allow you to select the education you would like to print or send to the patient.
- 3. Check the box next to the materials you would like to print, and then click the Print icon. The Print Dialog box will appear. Select **Print.**

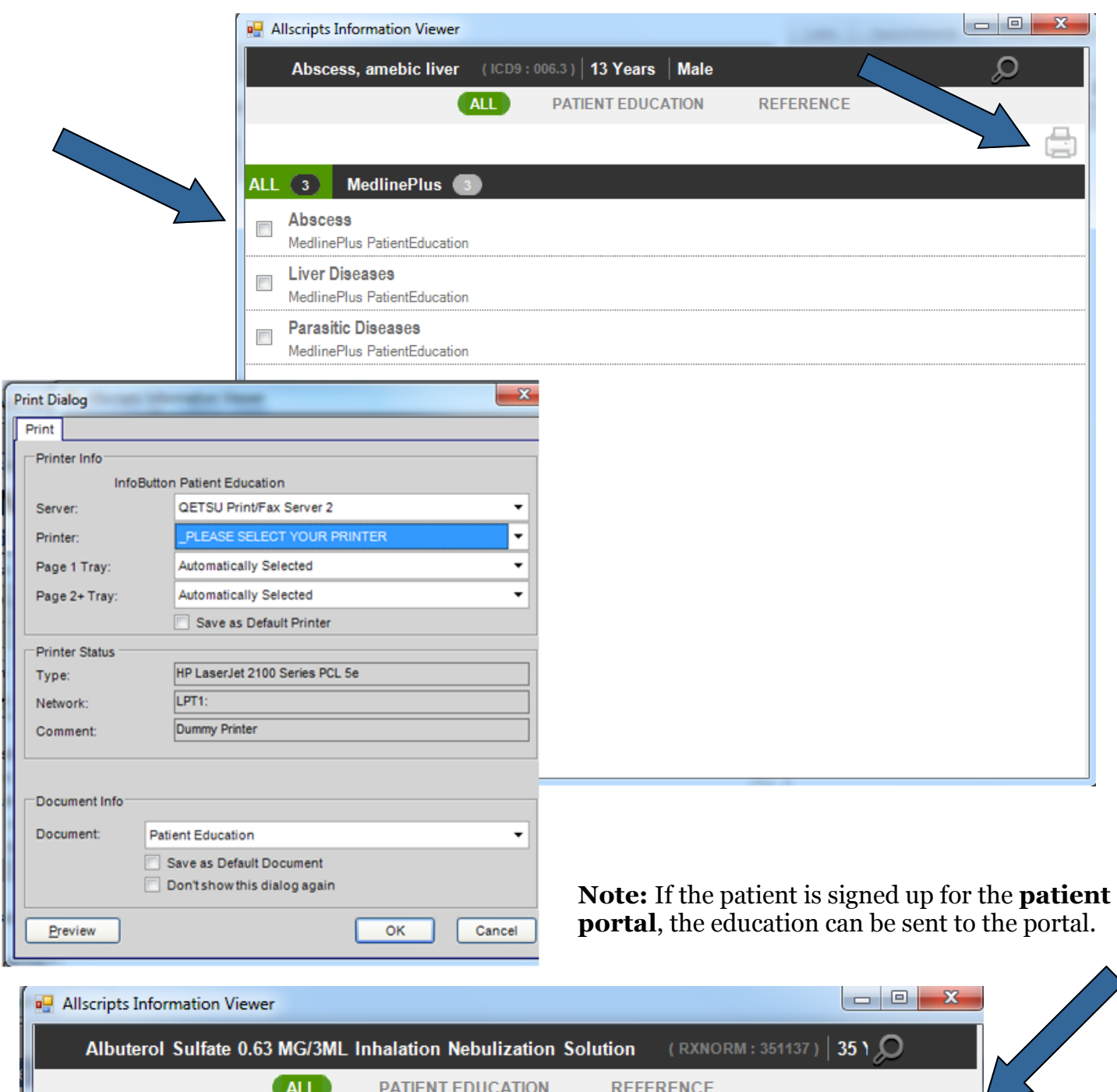

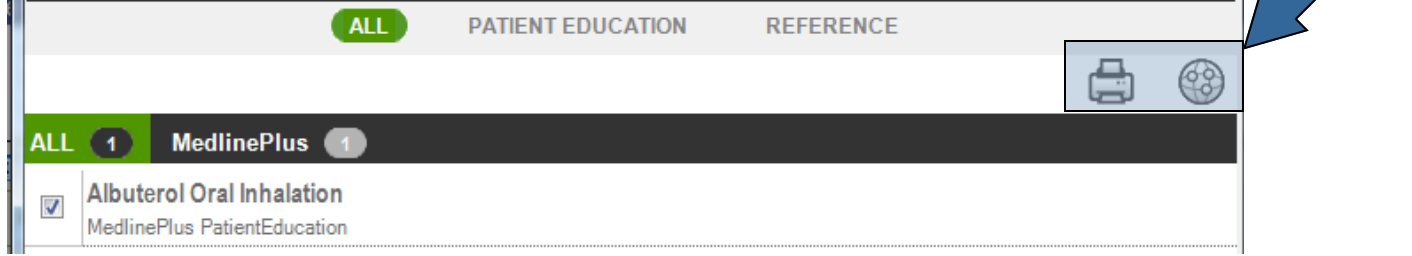

4. To send education to the portal, click on the **portal icon**, complete the **Send to Portal** dialog box, click **OK**, and **Commit**.

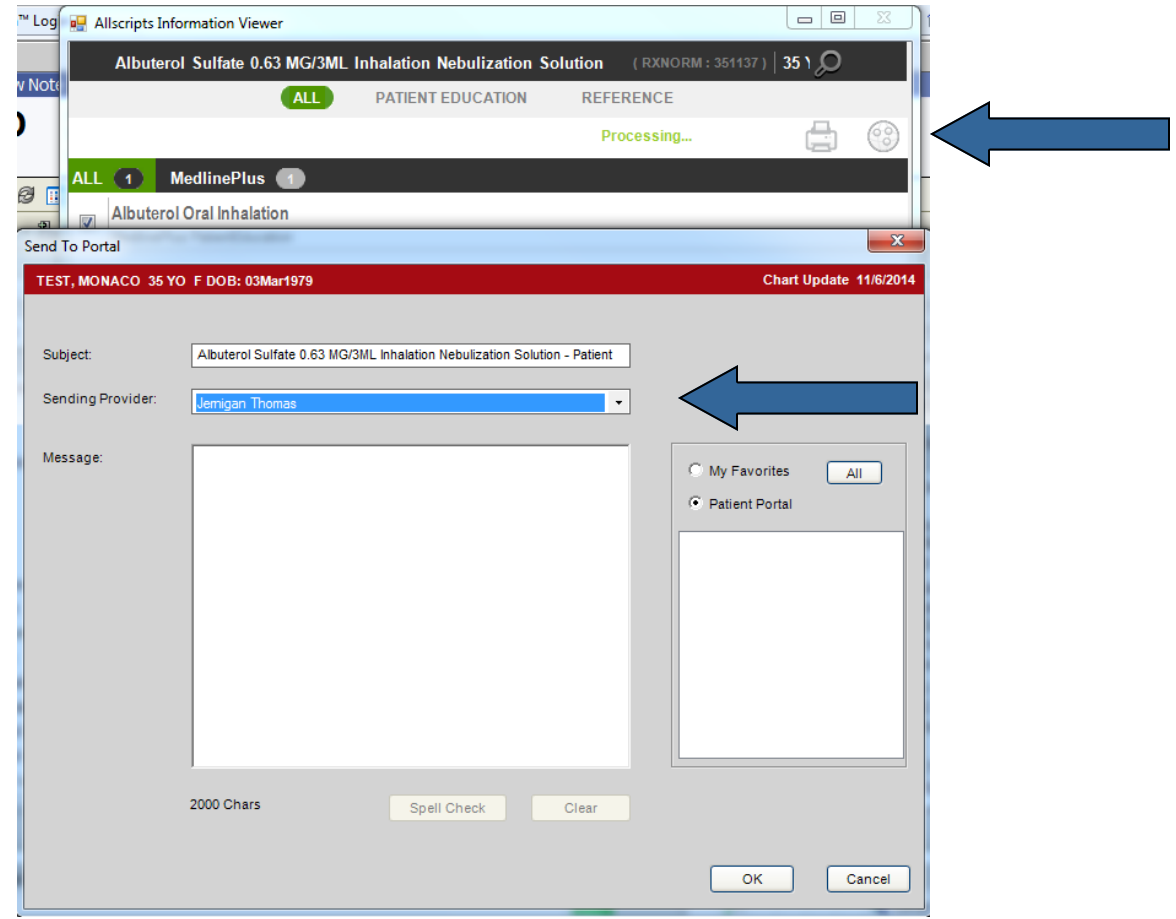

#### **Documenting Patient Education from Order Sets**

Patient education that is selected from the Instruct tab will only count if it has been selected from an Order Set/Group. More information about Order Sets is available on the Quillen EHR website.

- 1. Click on the **Order Set folder** (not the check box next to it) to view the orders that are available. In this example, the Order Set is Patient Education.
- 2. Check the box next to the education that you would like to document. Click **Ok** and **Commit.**

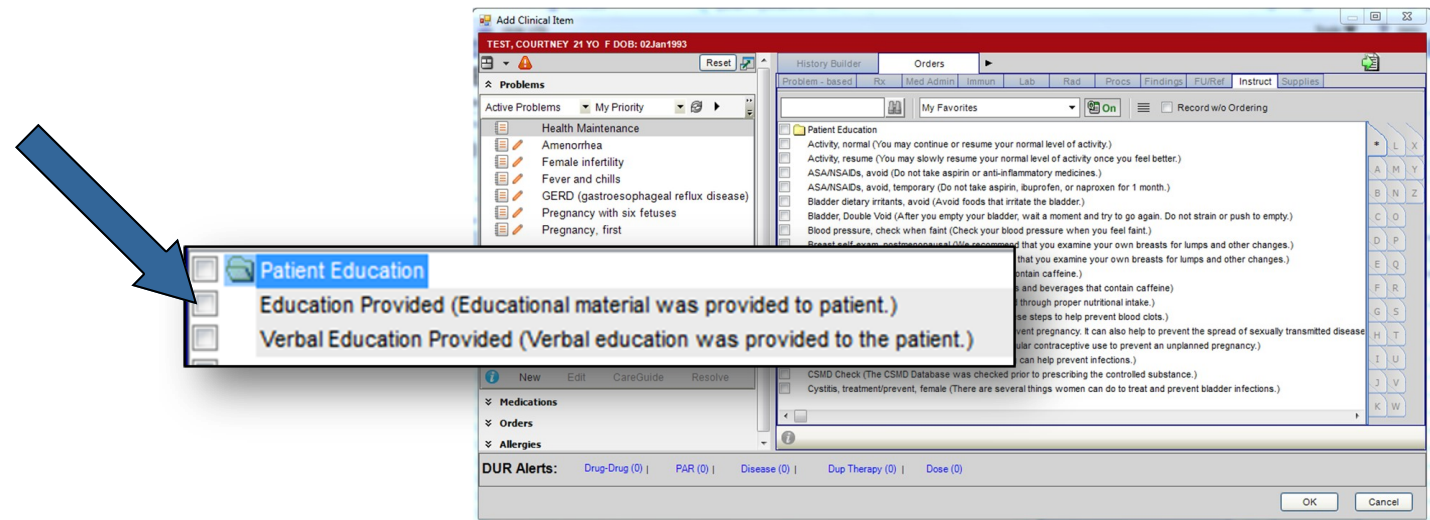